# **Roadmap Planning**

### Building an Academic Plan in DARS

# The DARS Academic Plan

- Your degree audit requirements in a sequenced, term-by-term format
- Similar to the eight-semester Plan in the Bulletin
- An **interactive** planning tool

**DUCINECC MANAGEMENT** 

#### **The Bulletin DARS Academic Plan**

82 Hours

16 Hours 区面

15 Hours  $\boxed{C}$   $\boxed{\mathbf{m}}$ 

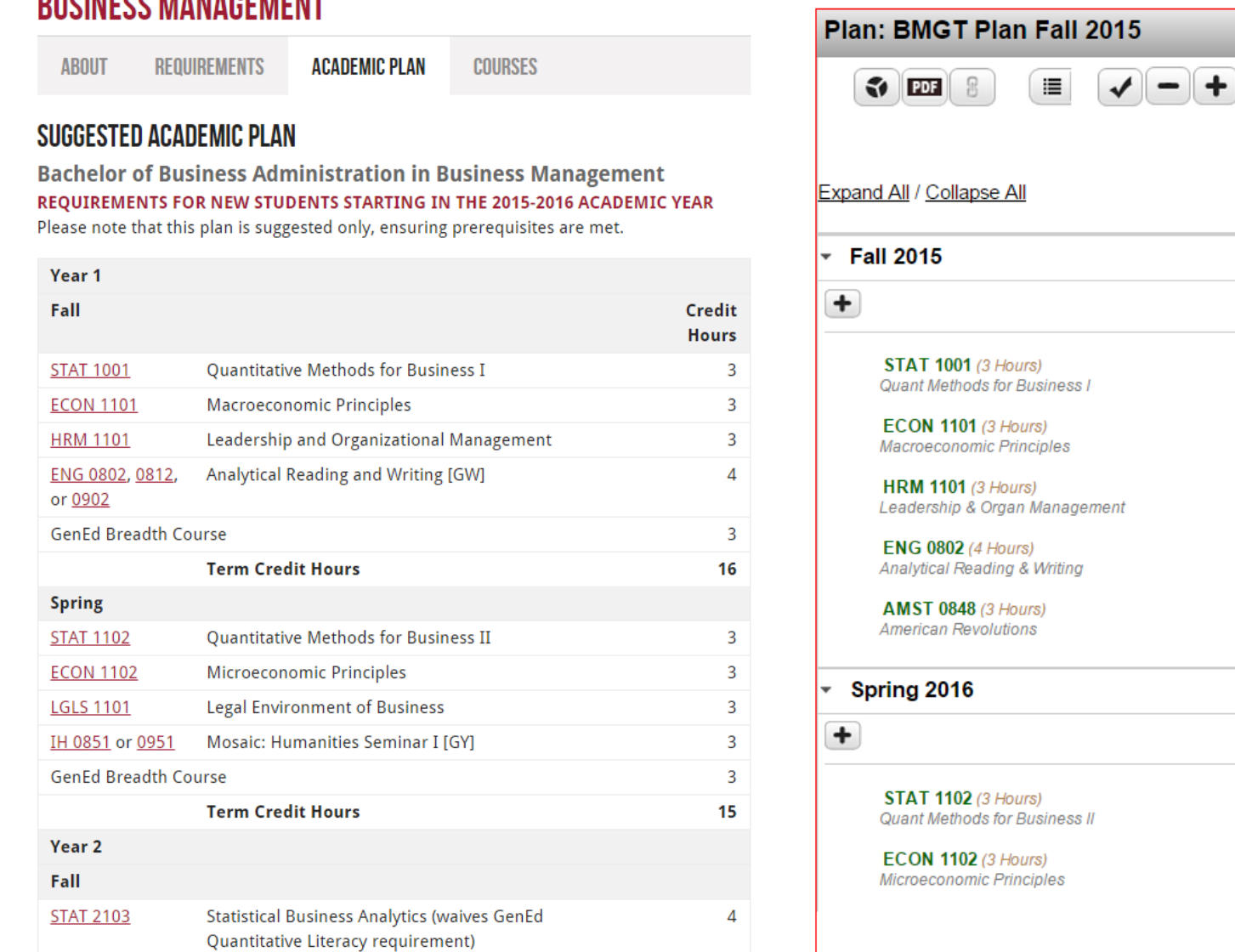

## Plan features

- Drag and drop courses
- Move courses around to create an individualized Plan
- Validate planned courses against your degree audit

### Click on a course to view its description and availability

**Course Catalog Details**  $\times$ STAT 1001 (3 Hours) **Quant Methods for Business I** Fundamentals of finite mathematics necessary for a business student to pursue statistics and other quantitatively oriented business courses. Topics and illustrations are specifically directed to applications in business and economics. Topics include algebraic concepts; linear, quadratic, polynomial and rational functions; logarithm and exponential functions; elementary matrix manipulations. Fitting of curves, interest rate calculations, present and future values of annuities are some of the specific applications. Use of a graphic calculator. NOTE: (1) This course can be used to satisfy the university Core Quantitative Reasoning A (QA) requirement. Although it may be usable towards graduation as a major requirement or university elective, it cannot be used to satisfy any of the university GenEd requirements. See your advisor for further information. (2) Prior to fall 2014, the course title was "Pre-Calculus for Business." 201436 **Course Availability** Fall Spring Fall Fall Spring Spring Fall Spring  $2016$ 2015 2016 2017 2017 2018 2018 2019

◙

Ø

◙

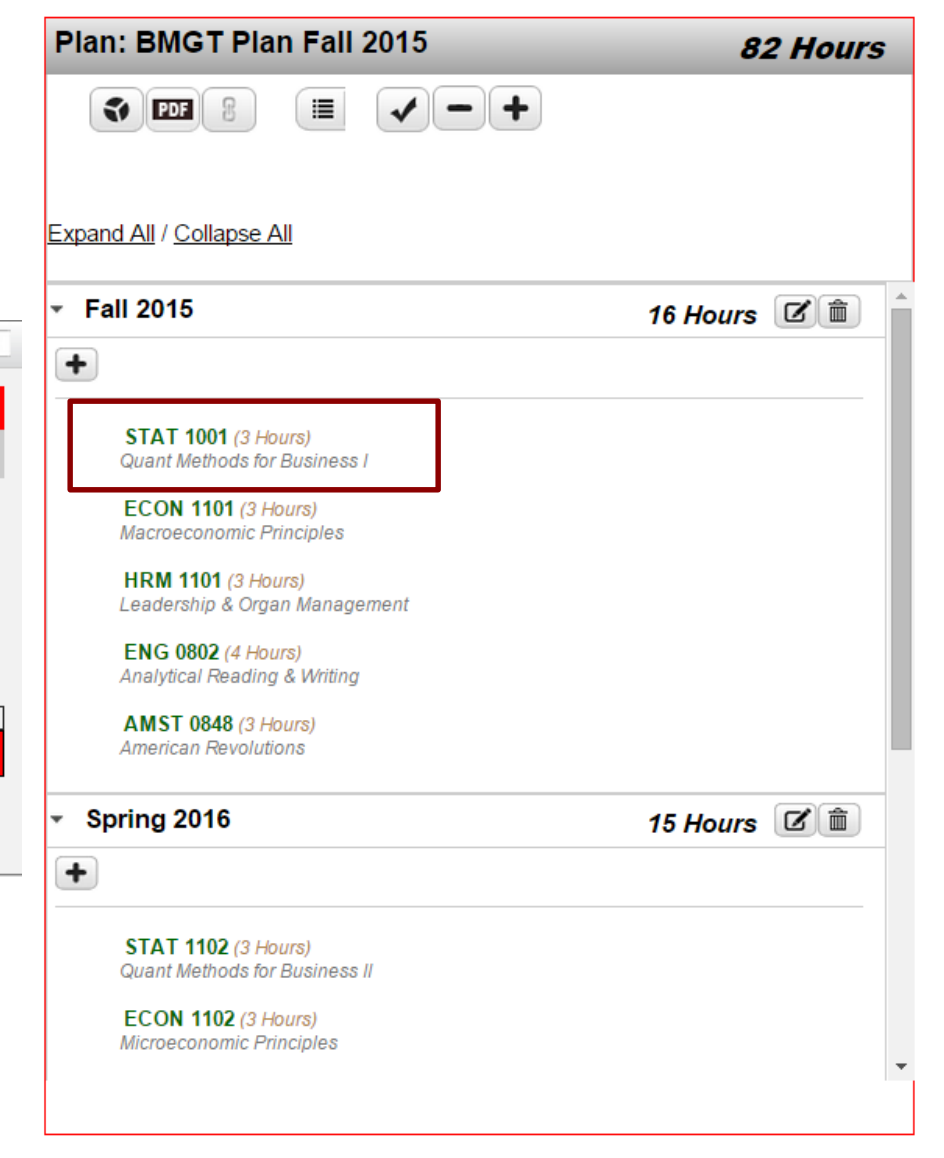

# Why create a Plan?

• See how your audit requirements fit into individual semesters

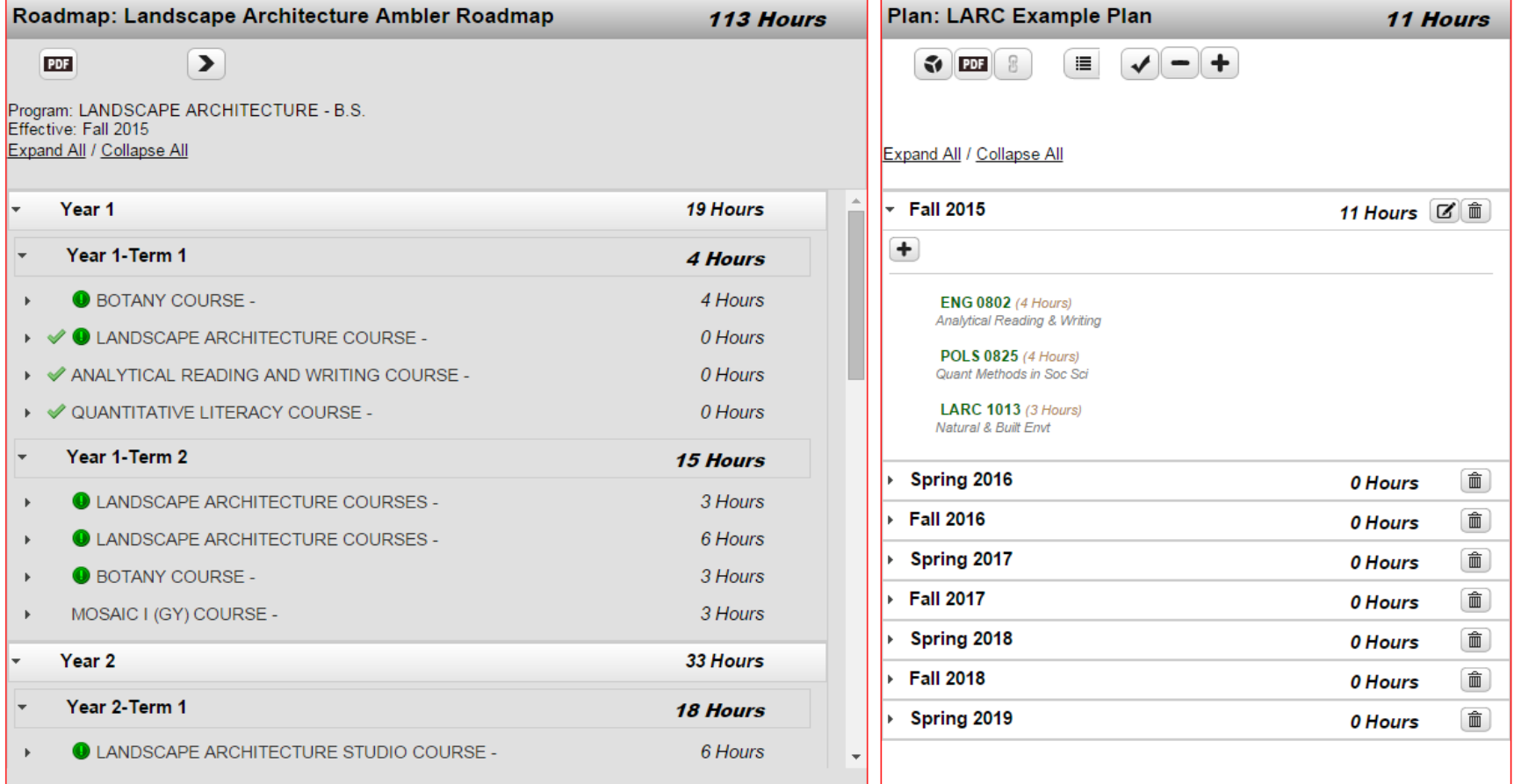

• Know what courses you need at registration time

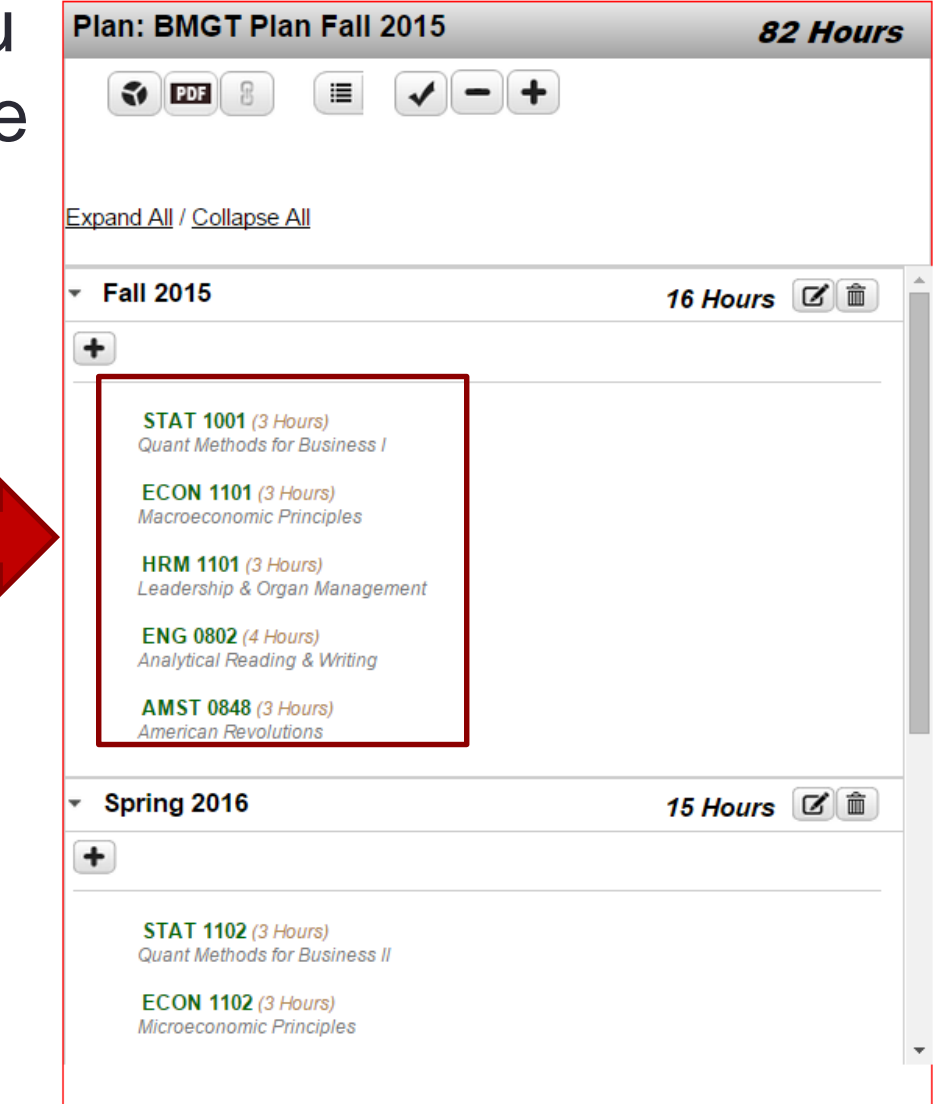

Stay on track to graduate

# Getting Started – Login to DARS

Enter your AccessNet Username and Password

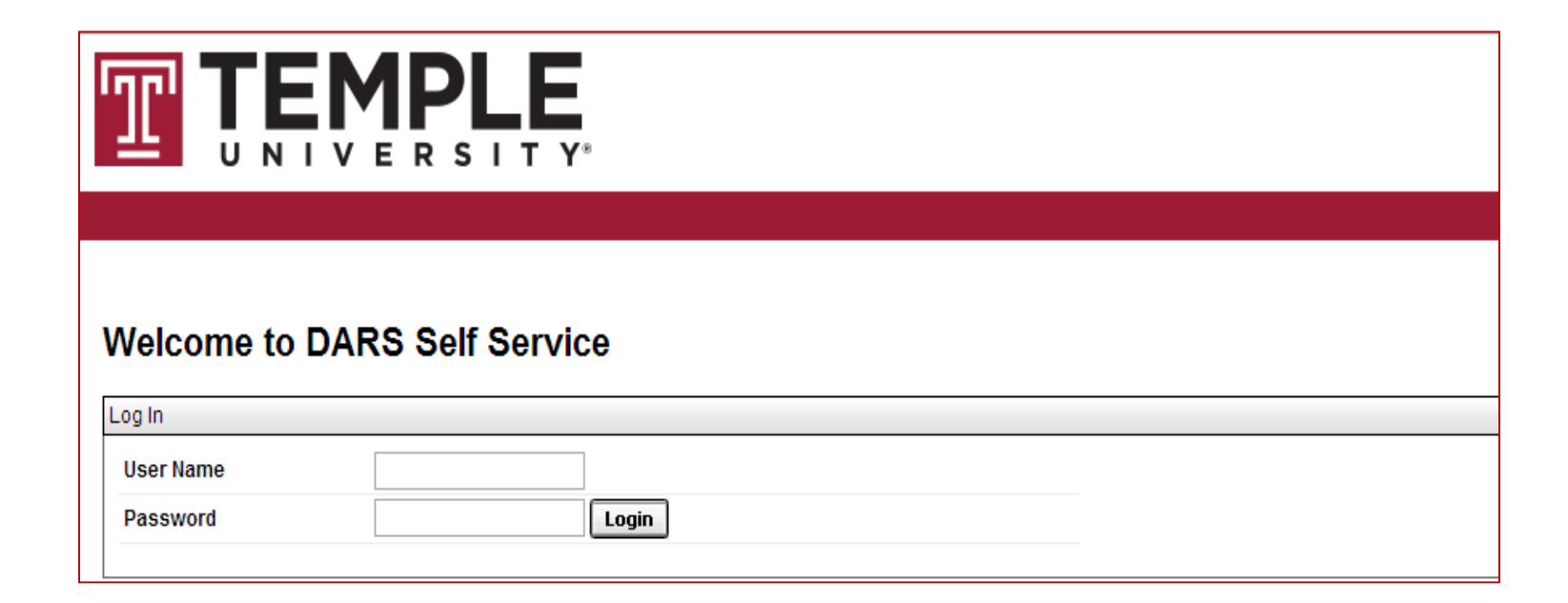

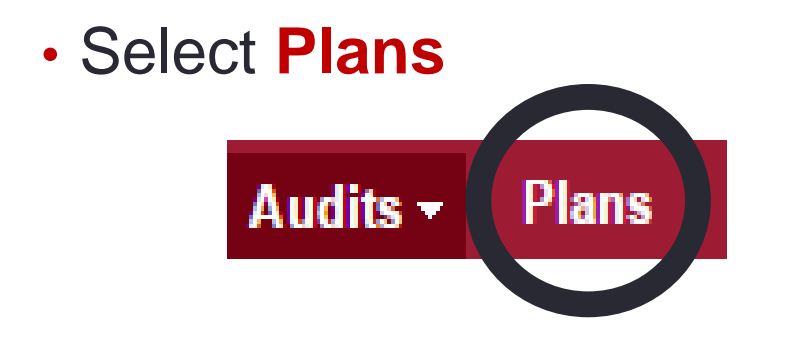

• Enter your AccessNet Username and Password

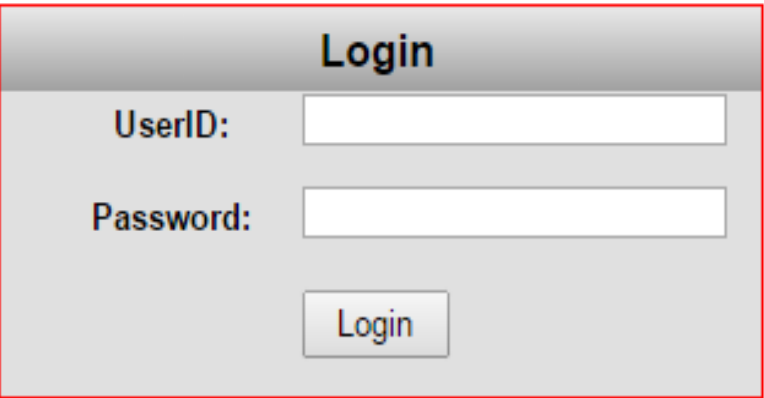

• Next, choose the **Create a New Plan** button

**Manage Elizabeth J. Young's Plans** 

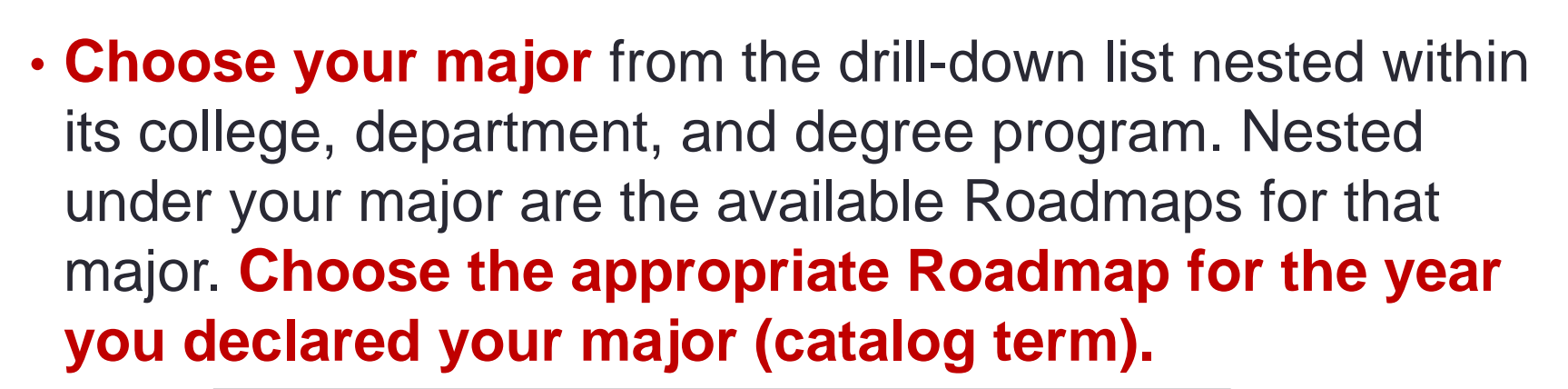

Create a new Plan

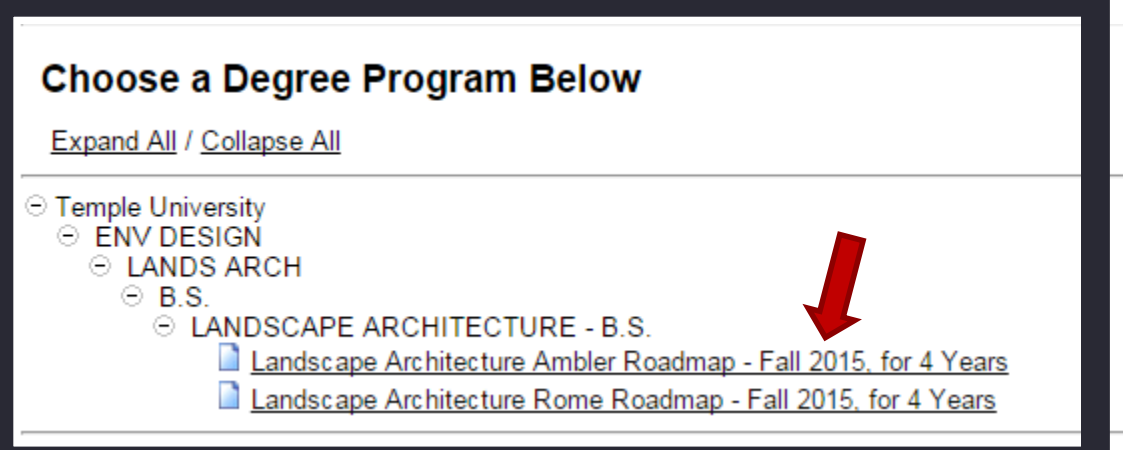

# Where can I find my catalog term?

In SSB, under Student Records  $\rightarrow$  View Student Status

#### **Curriculum Information**

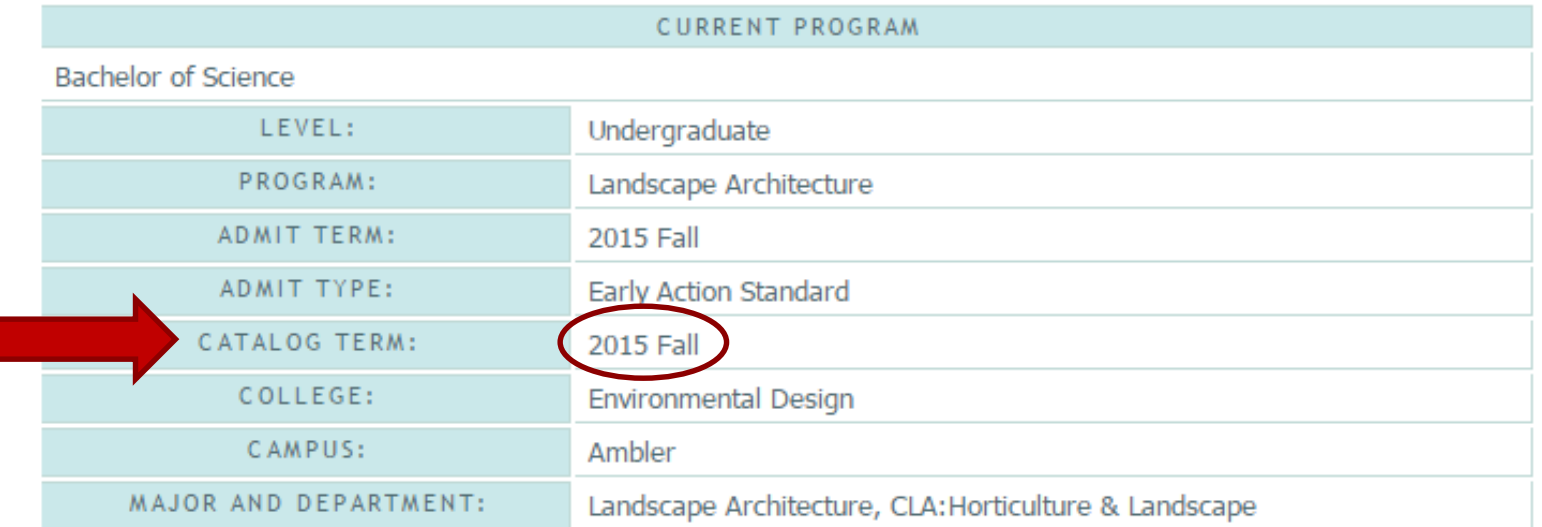

# Where can I find my catalog term?

### In your list of Completed Audit Requests in DARS:

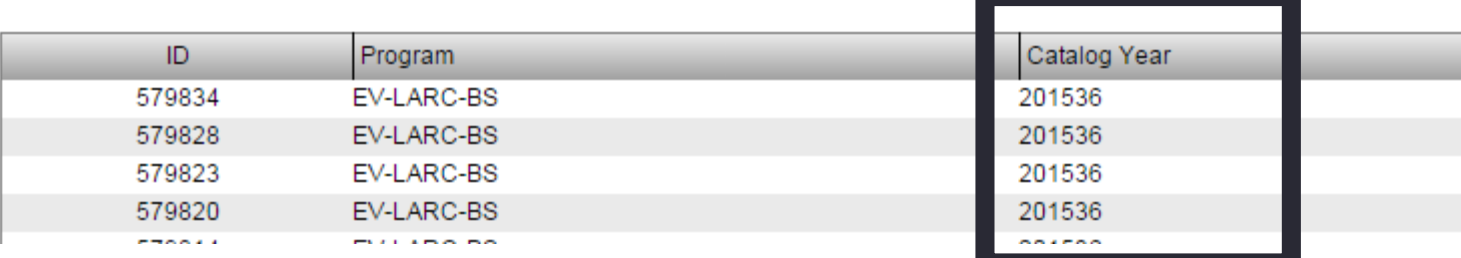

In the top right corner of every Degree Audit:

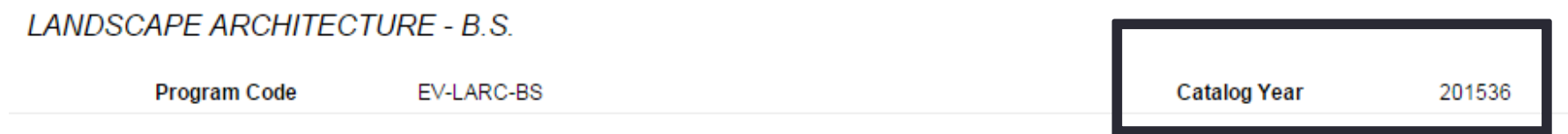

• Enter the **Plan Name**, **Term**, **Year**, and **Years To Graduation** for the Plan being created, then **click the Add Plan button**.

#### **Enter Plan Information Here:**

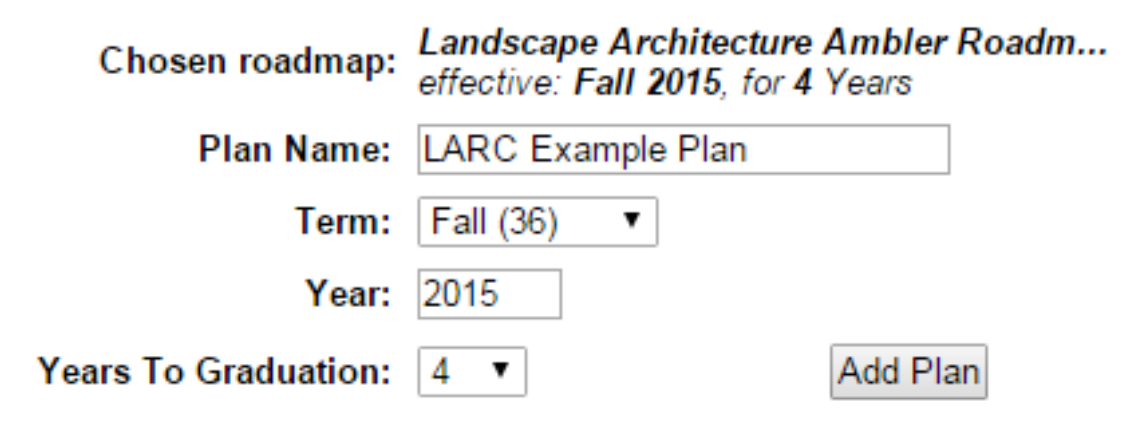

• Your Plan has been created! To access and edit it, click its name in the list of your Plans. Pre-existing Plans can also be opened from this list.

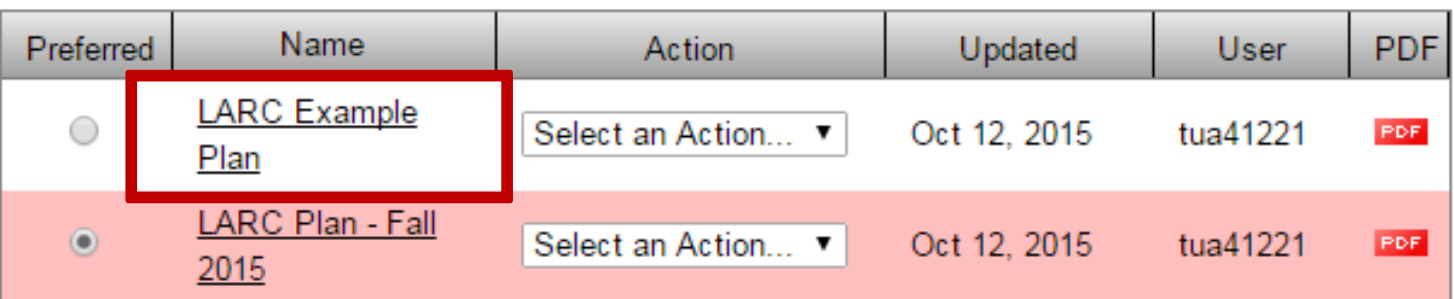

- Roadmap: pre-constructed with a suggested course sequence for your degree program
- Planning Side: add courses to your own personal, customized Plan.

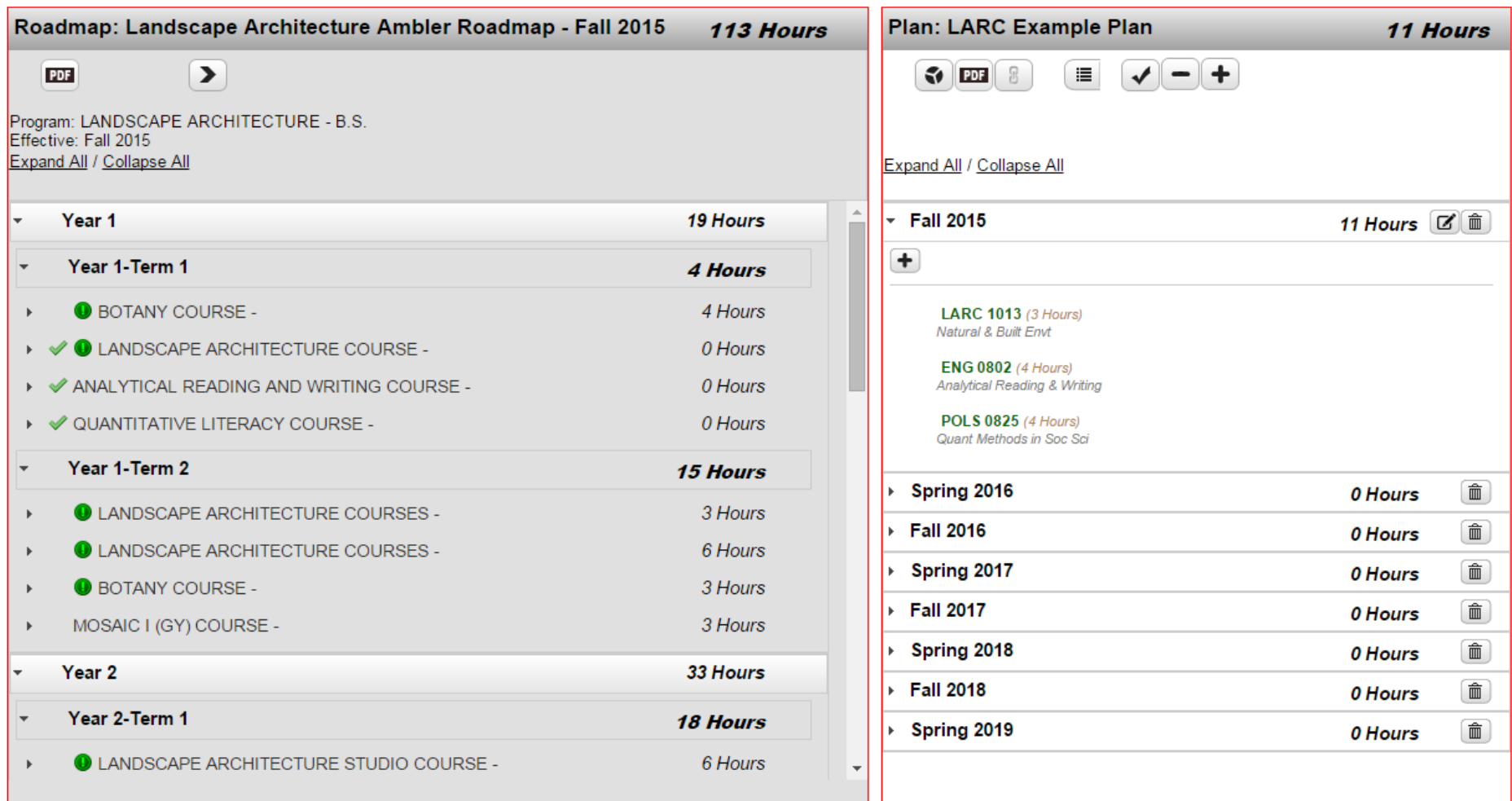

### **Two important icons**

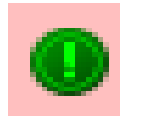

• This green icon indicates that this is a required course for your major

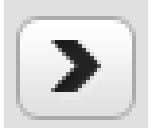

• Clicking the Move Preferred Button moves every course that is marked as Required, Preferred, or Critical from the Roadmap to your Plan. **Clicking it is recommended** (but is not required if you want to customize your Plan's course-positioning).

### **Here are those icons' locations**

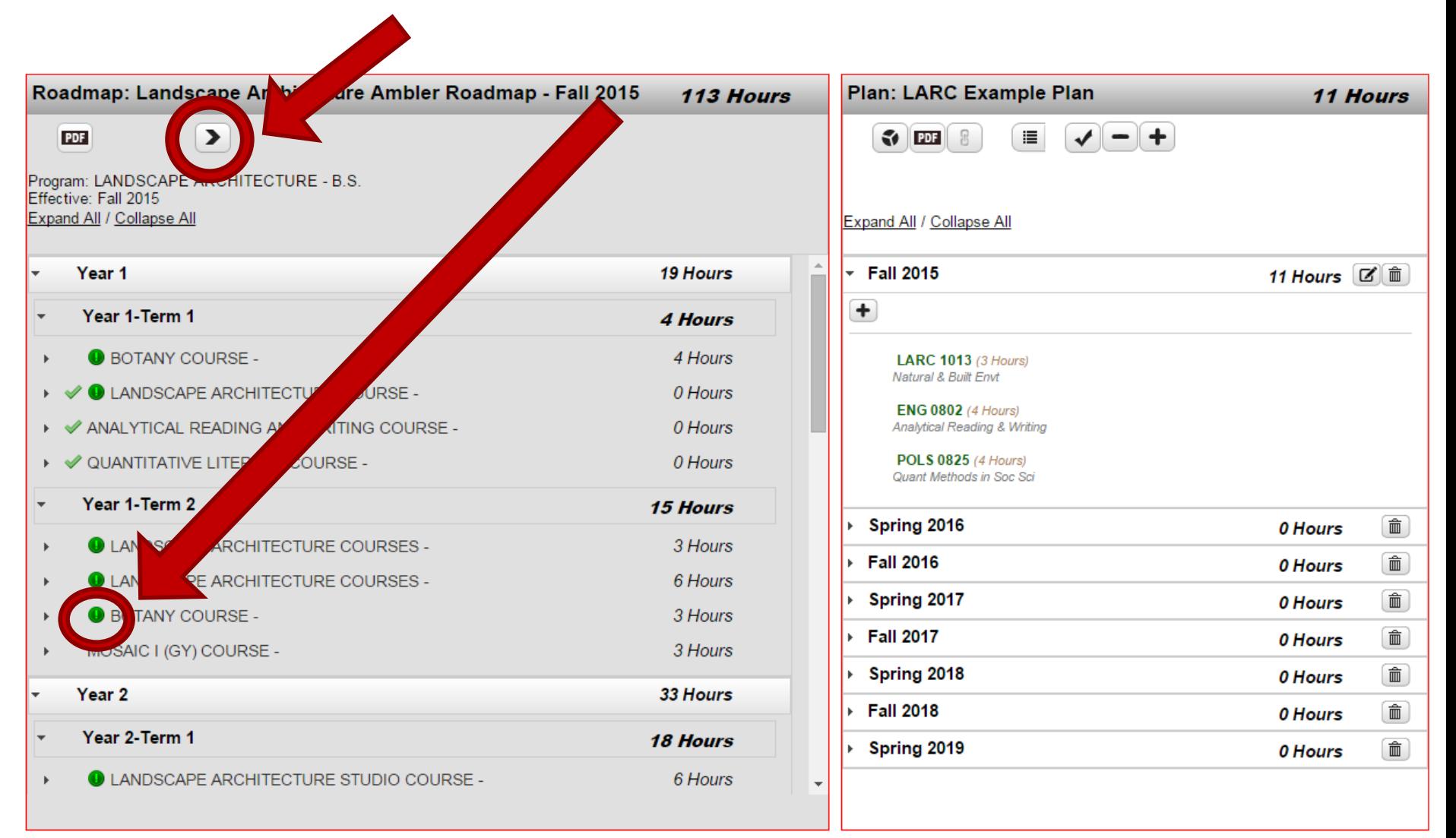

### **Adding Courses**

To add a course to your Plan just **click and drag** the name of the course on the Roadmap that you want to add. Position it **directly over the name** of the target semester, which will highlight itself in blue. Then **release**.

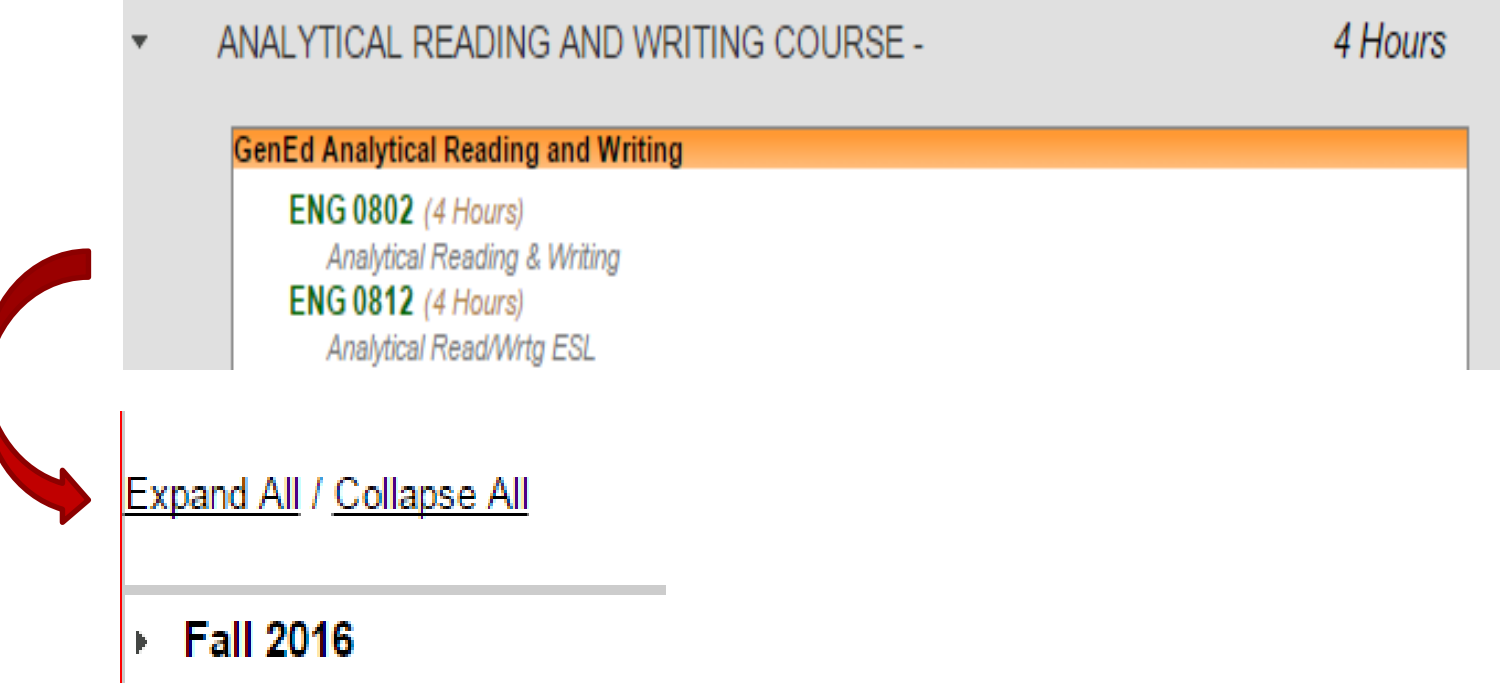

### **Adding Wildcard/Elective Courses**

Some courses, like Free Electives, are represented by a string of wildcard characters rather than an individual course name. To add one of them to your Plan, simply **drag the wildcard string** over like any other course.

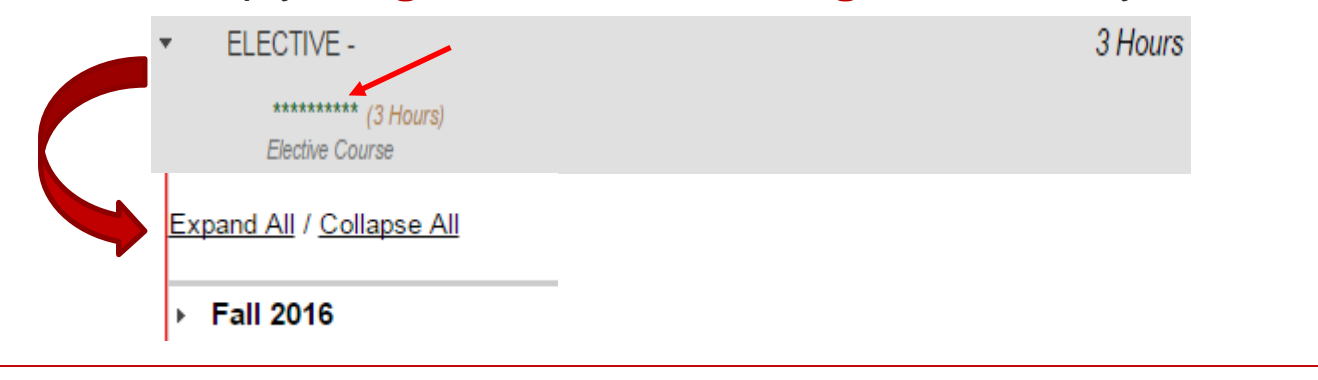

Then, when the popup appears asking what course you want to add, enter the **Department Abbreviation and Course Number** for the desired course, and then **click OK**.

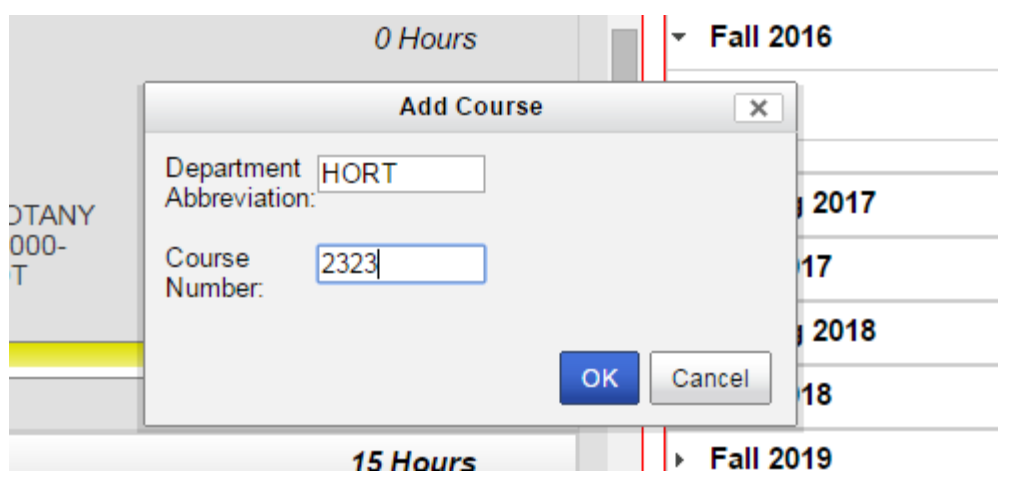

#### **Moving Courses on the Plan**

If you want to move a course to a different semester, **click its name and drag it**. Position it **directly over the name** of the target semester, which will highlight itself in blue. Then **release**.

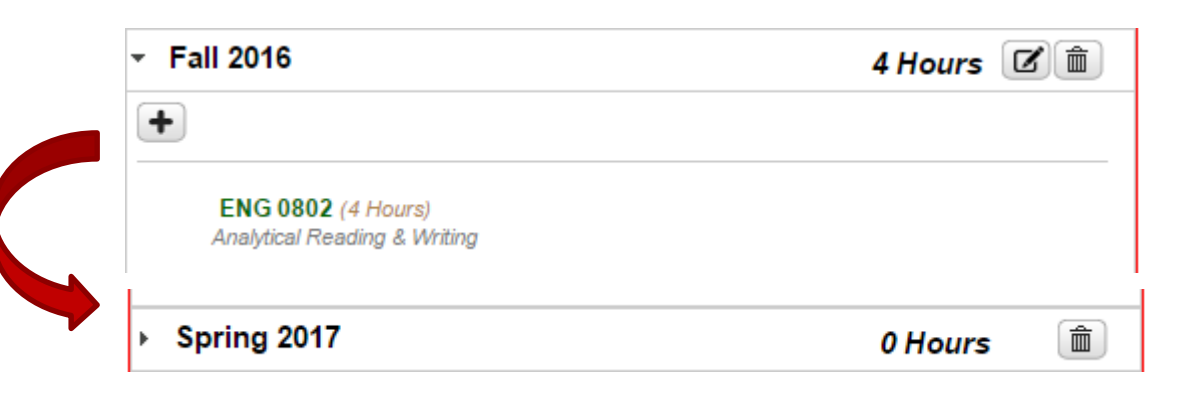

#### **Deleting Courses**

- If you want to delete a course, **select the Edit Button** next to the semester it is in.
- **Click the check mark** next to the course you want deleted. Then **select Delete**.
- **Select Yes** on the pop-up.

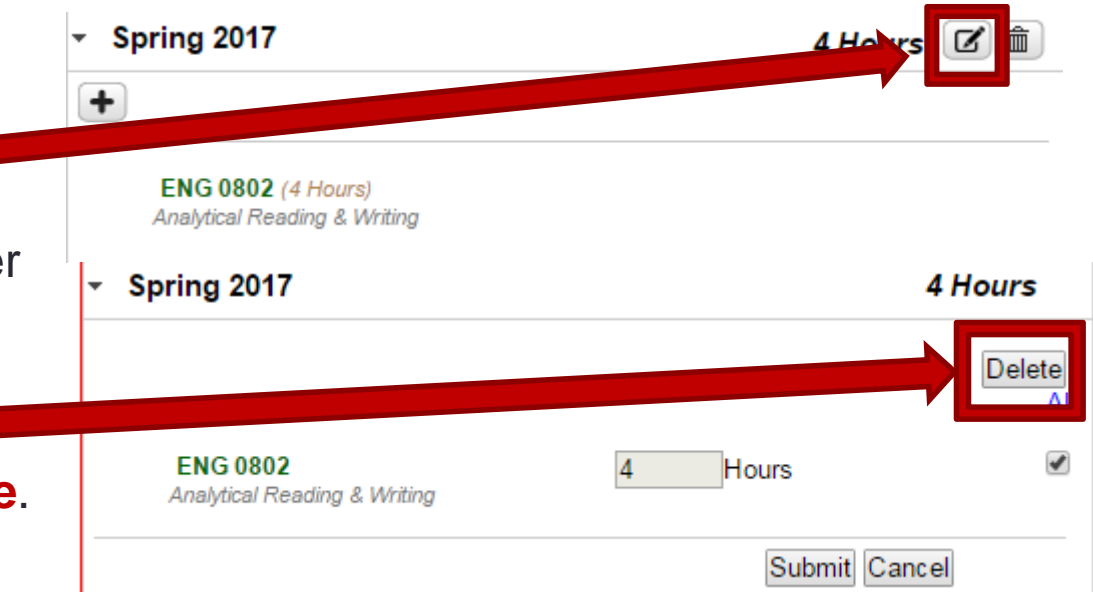

**Adding Semesters**

To add a semester, **click the Plus Sign Icon** at the top of the Plan.

**Select the year and term** to add from the drop-down menus. **Click ok**.

#### **Add Term**  $\times$ Term: Fall Year: 2020 ▼ OK Cancel

#### **Removing Semesters**

To delete a semester, **click the Trash Can Icon** to its right.

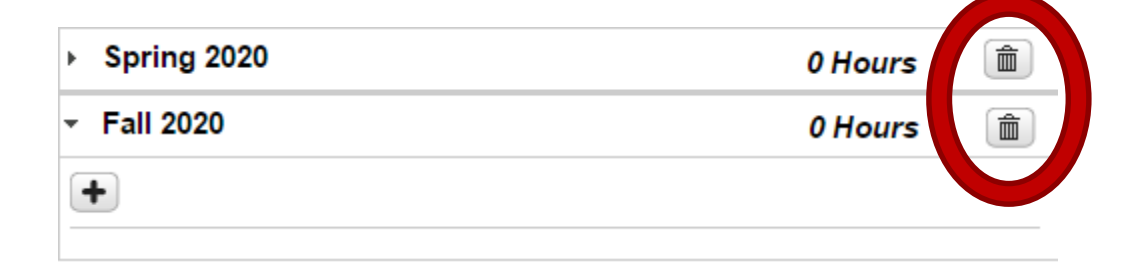

**Select Yes** on the pop-up.

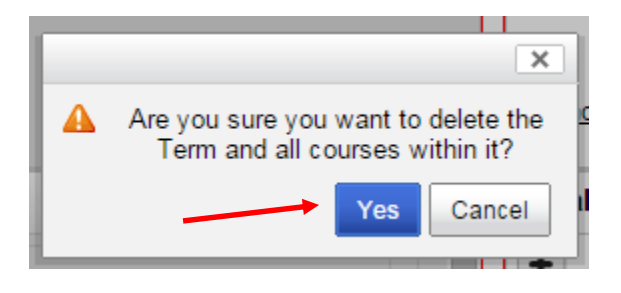

### **Important Step: Checking with an audit**

Once a Plan is complete, verify the Plan by running an audit. The audit button can be found on the Plan side of the Academic Plan page; it looks like a pie-chart. Click this button to run an audit.

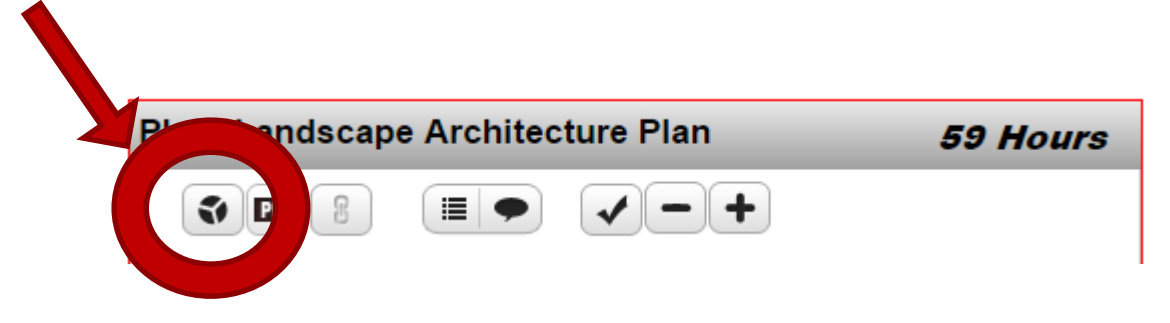

### Audit with planned courses

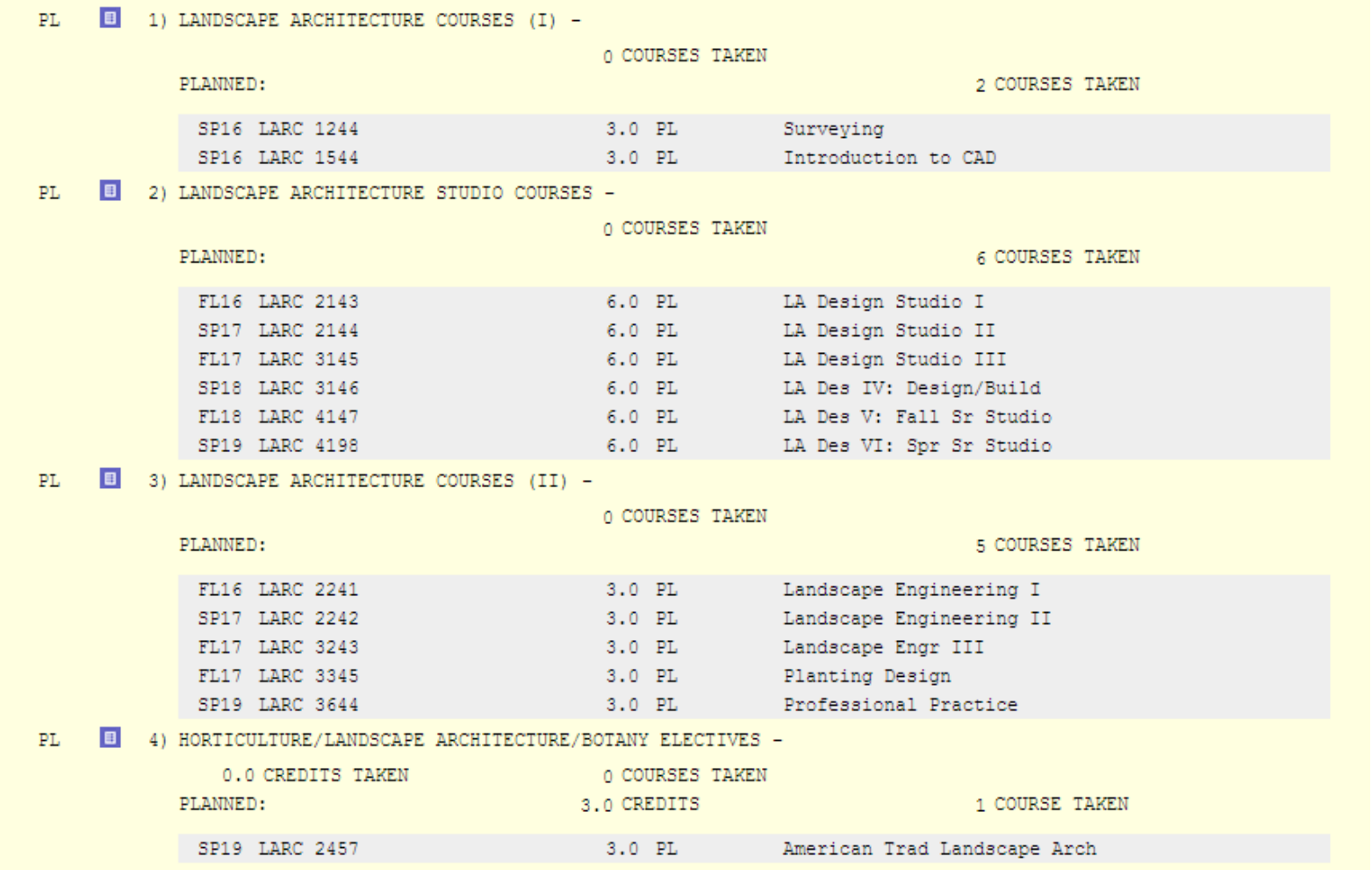